# **ESET(セキュリティソフト)インストール方法**

## **(macOS Big Sur・Monterey・Ventura・Sonoma 版)**

#### **注意!**

**★本学ライセンスの「ESET」を初めて利用(ご利用の macOS デバイスに初めてインストールされる)の方** →ダウンロードした ESET アンチウィルスソフトを本マニュアルに沿ってインストールを行ってください。

#### **★本学ライセンスの「ESET」をインストール済みで OS をアップデート予定の方**

→OS のアップグレードをおこなう前にプログラムのバージョンアップが必要になります。 ダウンロードした ESET アンチウィルスソフトを以下のマニュアルに沿ってインストールを行った後、OS のアップデートを 実行してください。

★**本学ライセンスの「ESET」のご利用をされている方で、バージョンアップを行った場合** →まず、以下のページを参照して ESET アンチウィルスソフトをアンインストールしてください。 Mac [向けクライアント用プログラムのアンインストール方法](https://eset-support.canon-its.jp/faq/show/4305?back=front%2Fcategory%3Ashow&category_id=83&page=1&site_domain=default&sort=sort_access&sort_order=desc) ※ページ内の「+ クライアント用プログラムの場合」をクリックして表示させてください。 アンインストール後、ダウンロードした ESET アンチウィルスソフトを本マニュアルに沿ってインストールしてください。

1.利用申請完了後に Google ドライブ「Mac」 > 「macOS Big Sur・Monterey・Ventura・Sonoma」か らダウンロードした2つのファイルのうちの 1 つ「eea\_osx\_mlp\_0.dmg」をダブルクリックします。

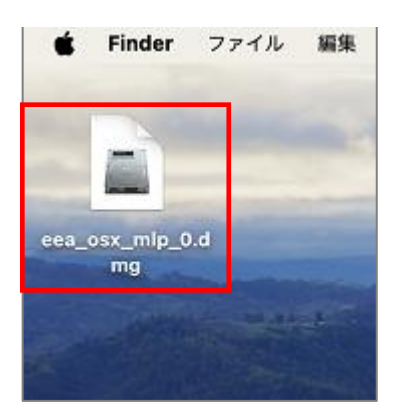

2.「Install ESET Endpoint Antivirus」をダブルクリックします。

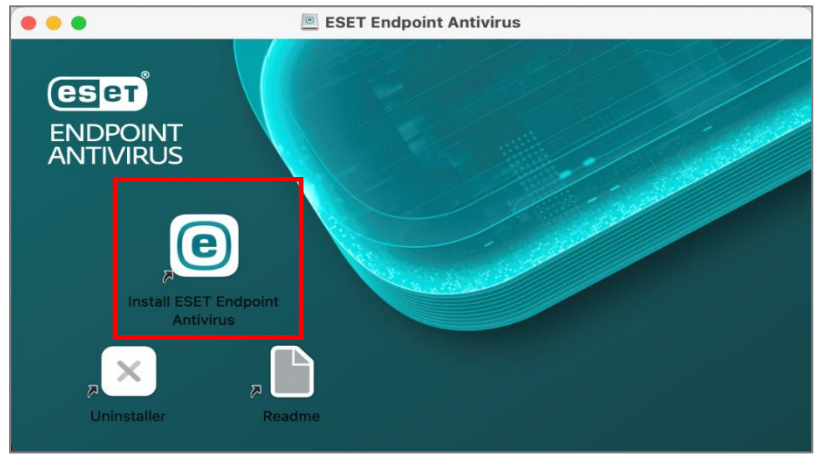

#### 3. 「続ける」をクリックします。

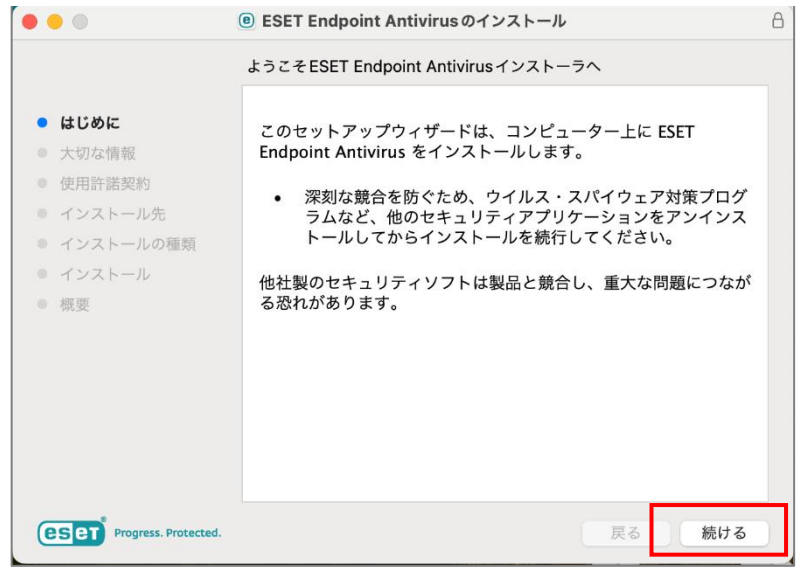

#### 4.「続ける」をクリックします。

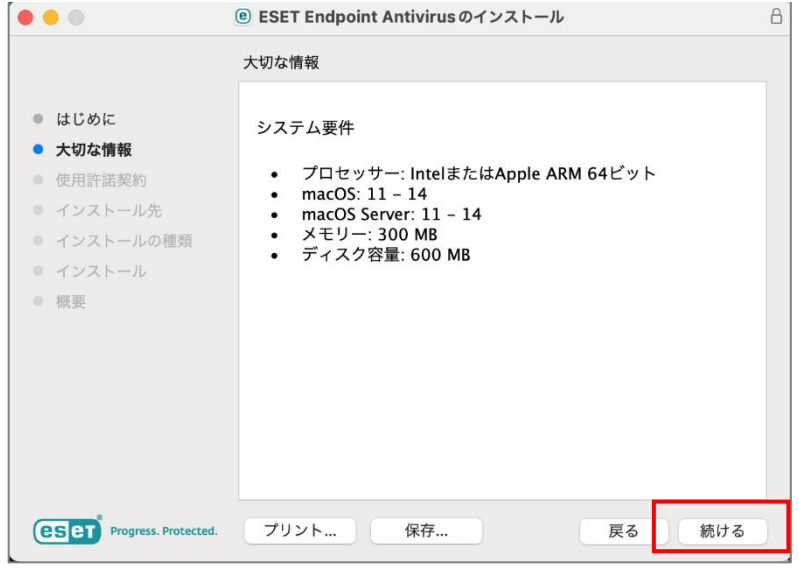

#### 5. 使用許諾契約の内容を確認し「続ける」をクリックします。

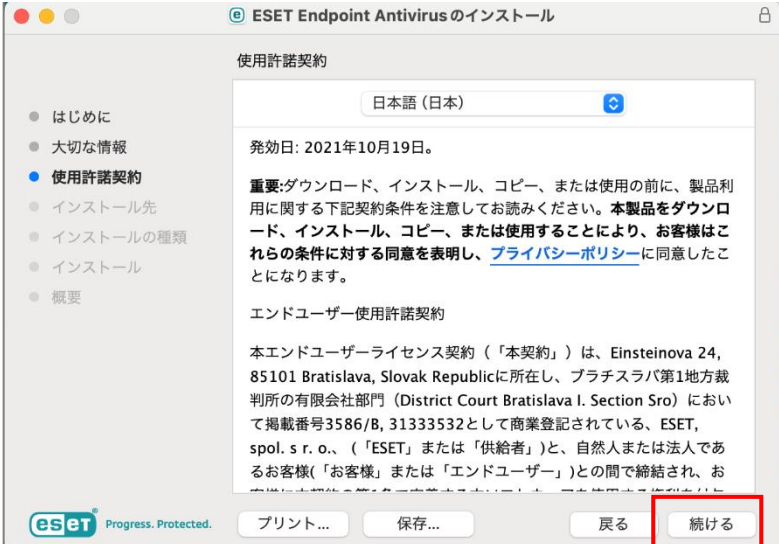

## 6.「同意する」をクリックします。

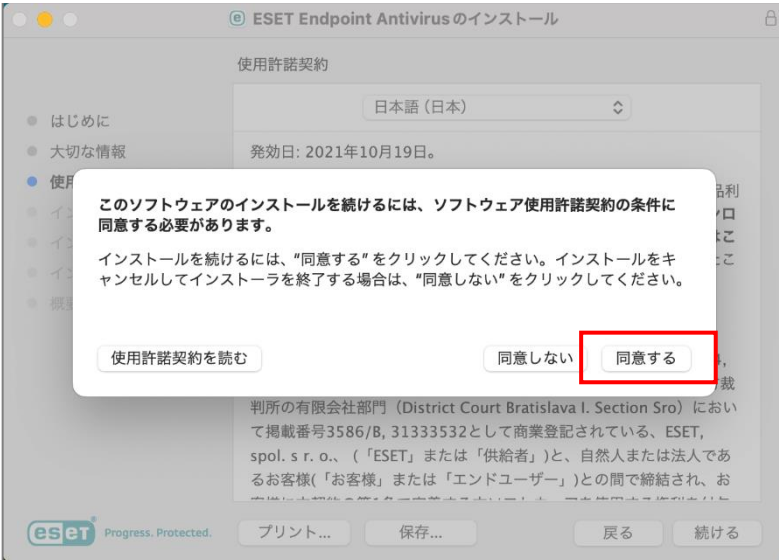

## 7.「続ける」をクリックします。

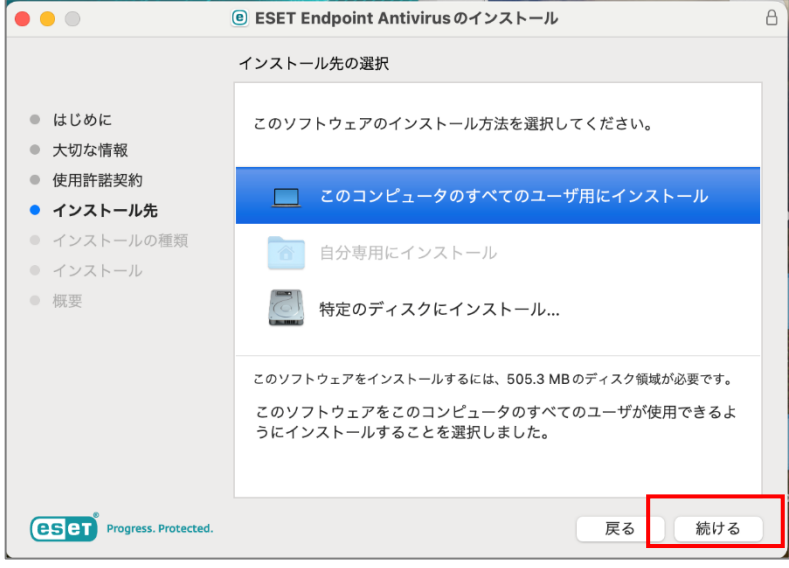

## 8.「インストール」をクリックします。

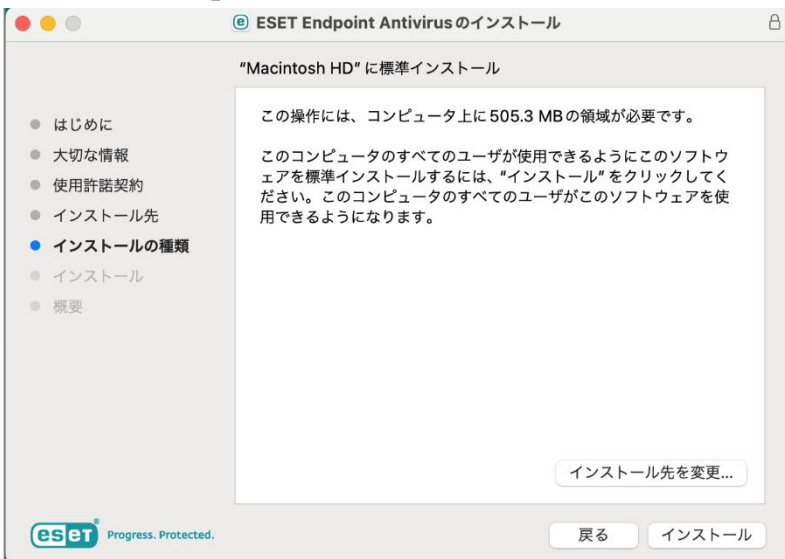

2023.11.27 改訂 情報システム課

9. 管理者アカウントの「ユーザ名」と「パスワード」<sup>※</sup>を入力し (または、Touch ID) 、「ソフトウェアをインストール」 をクリックします。

※ここで入力する「ユーザ名」と「パスワード」は、Mac を利用する時のものです。

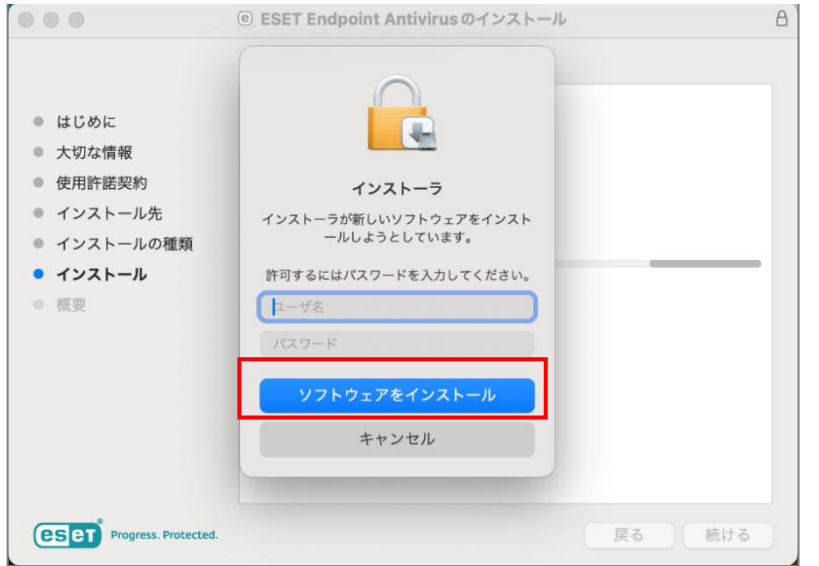

10. 別ウィンドウが表示するので、「続行」をクリックします。

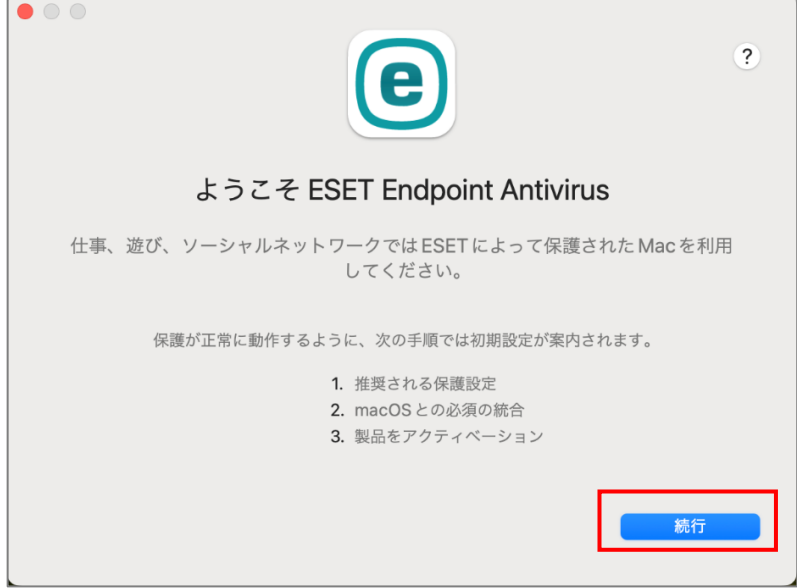

11. 「すべて有効にして続行」をクリックします。

 $K_{\rm{max}}$ 

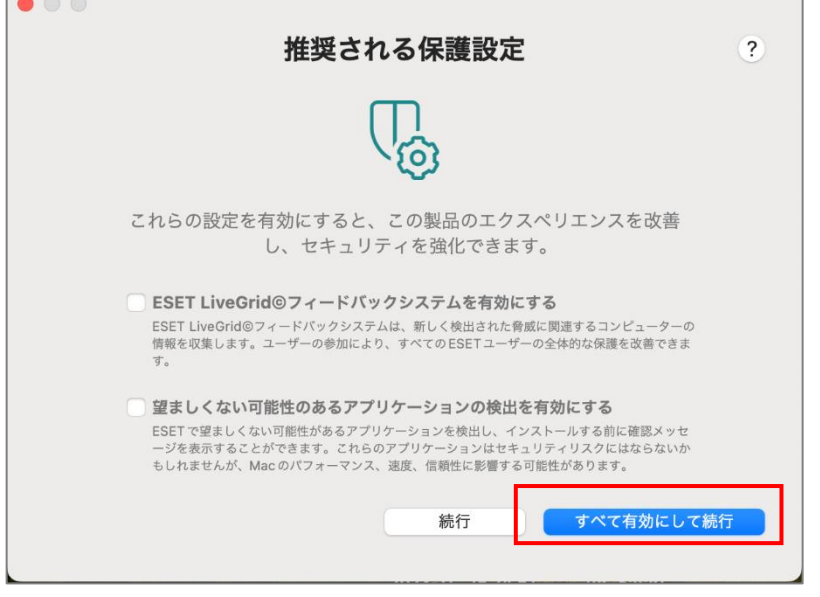

12.「拡張機能がブロックされました」と表示した場合、「システム設定を開く」をクリックします。 ※2 つ表示される場合もありますが、どちらの画面でクリックしても同じ手順に進みます。 つづく「13.」で「プライバシーとセキュリティ」の設定を変更します。

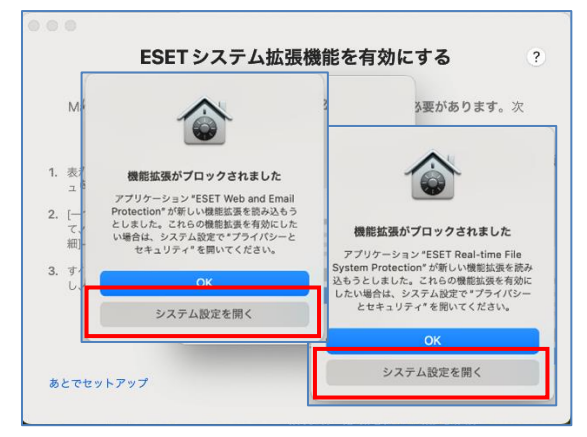

13. 左メニューの「プライバシーとセキュリティ」をクリックし、画面中央の「一部のシステムソフトウェアでは、使用する 前に確認が求められます。」右下の「詳細」をクリックします。

※ここで入力する「ユーザ名」と「パスワード」は、Mac を利用する時のものです (または、Touch ID)。 2 か所を有効にしたら「OK」をクリックし、「プライバシーとセキュリティ」画面は左上の×ボタンで閉じます。

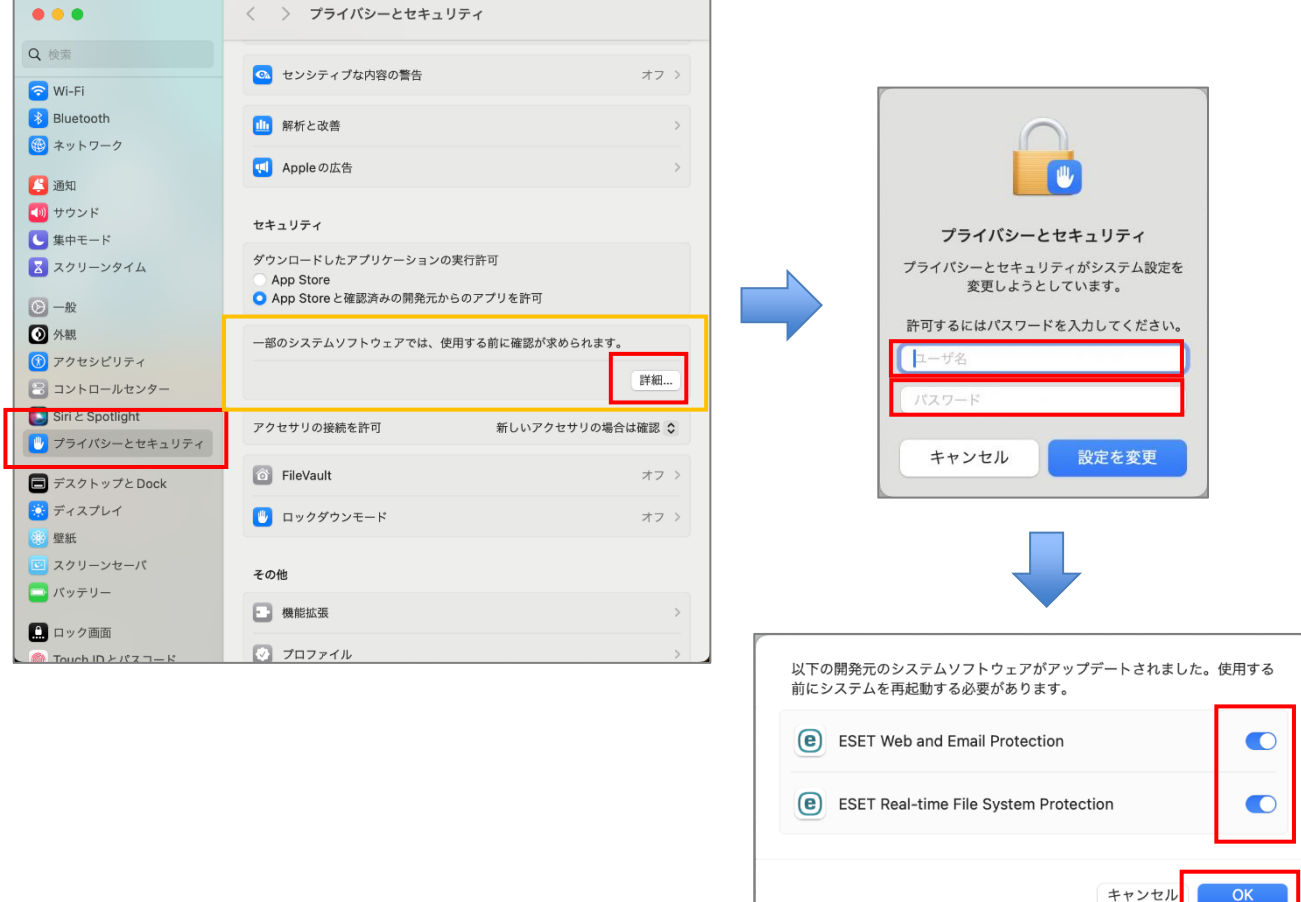

#### 14.「12.」の画面に戻り、「続行」をクリックします。

※「13.」の設定で有効にしないと「続行」はクリック出来ません。 $\sim$ 

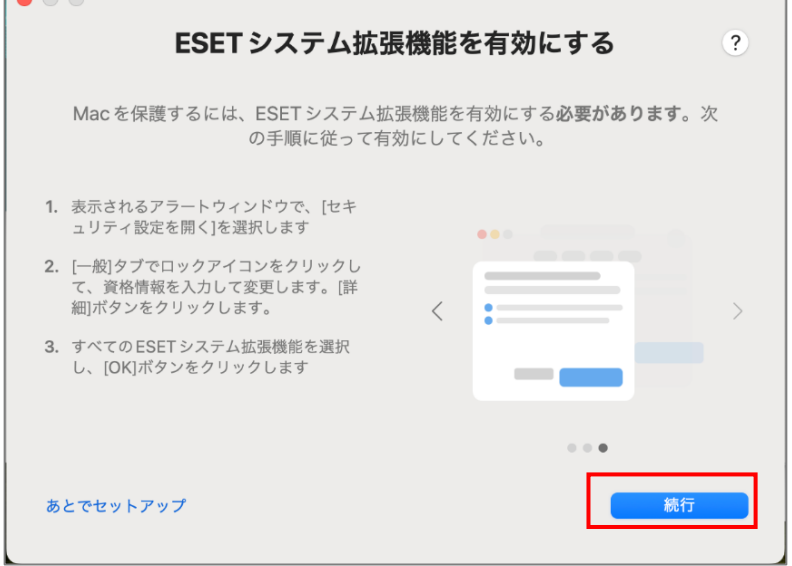

 $\sim$ 

2023.11.27 改訂 情報システム課

## 15. 以下のメッセージが表示した場合は「許可」をクリックします。

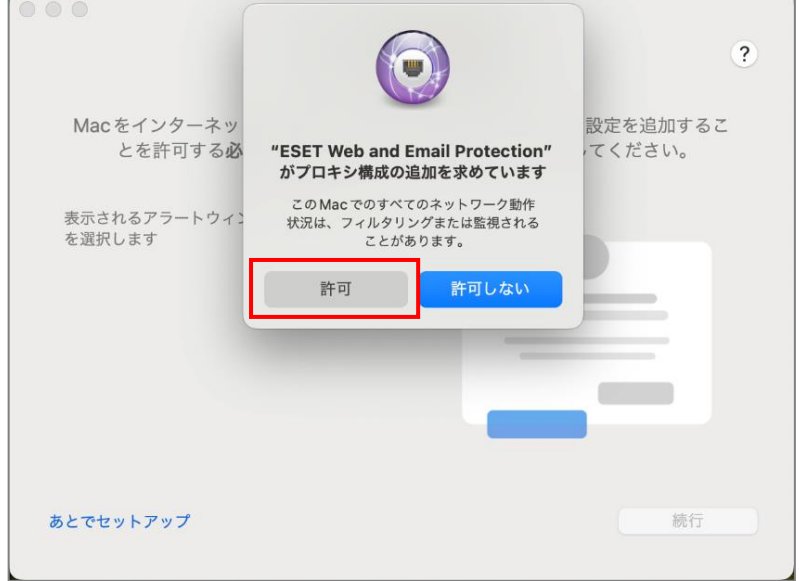

## 16.「続行」をクリックします。

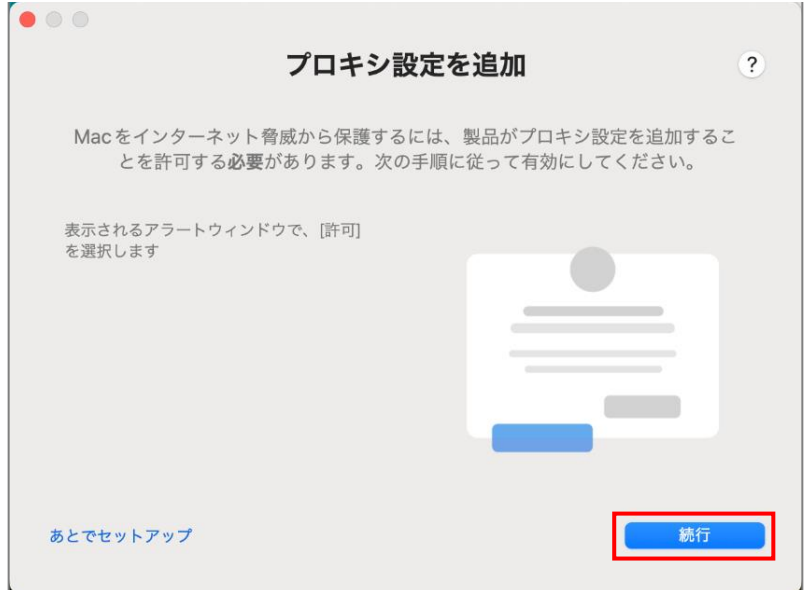

17. 「フルディスクアクセスを許可」の画面内の「システム設定を開き」をクリックします。 つづく「18.」で「フルディスクアクセス」の設定を変更します。

 $\bullet$   $\circ$   $\circ$ フルディスクアクセスを許可  $\overline{\mathcal{L}}$ Macを保護するには、製品にフルディスクアクセスを付与する必要がありま す。次の手順に従って有効にしてください。 1. Macで、<mark>システム設定を開き、</mark>[セキュリテ<br>ィプライバンー]に移動します。  $\bullet\bullet\circ\cdots$  $\sim$ 2. [プライバシー]タブを開き、[フルディスク アクセス1を選択します。  $\langle$  $\,$ 3. ロックアイコンをクリックして資格情報を **ndinin** 入力して変更します 4. リストのすべてのESET項目にフルディス クアクセスを設定します  $\pmb{\alpha}$  in the  $\alpha$ あとでセットアップ 続行

18.左メニューの「プライバシーとセキュリティ」をクリックし、画面中央の「フルディスクアクセス」をクリックします。 ESET 関連のアプリケーションのフルディスクアクセス許可を有効にします。

※ここで入力する「ユーザ名」と「パスワード」は、Mac を利用する時のものです (または、Touch ID)。 2 か所を有効にしたら「OK」をクリックし、「プライバシーとセキュリティ」画面は左上の×ボタンで閉じます。

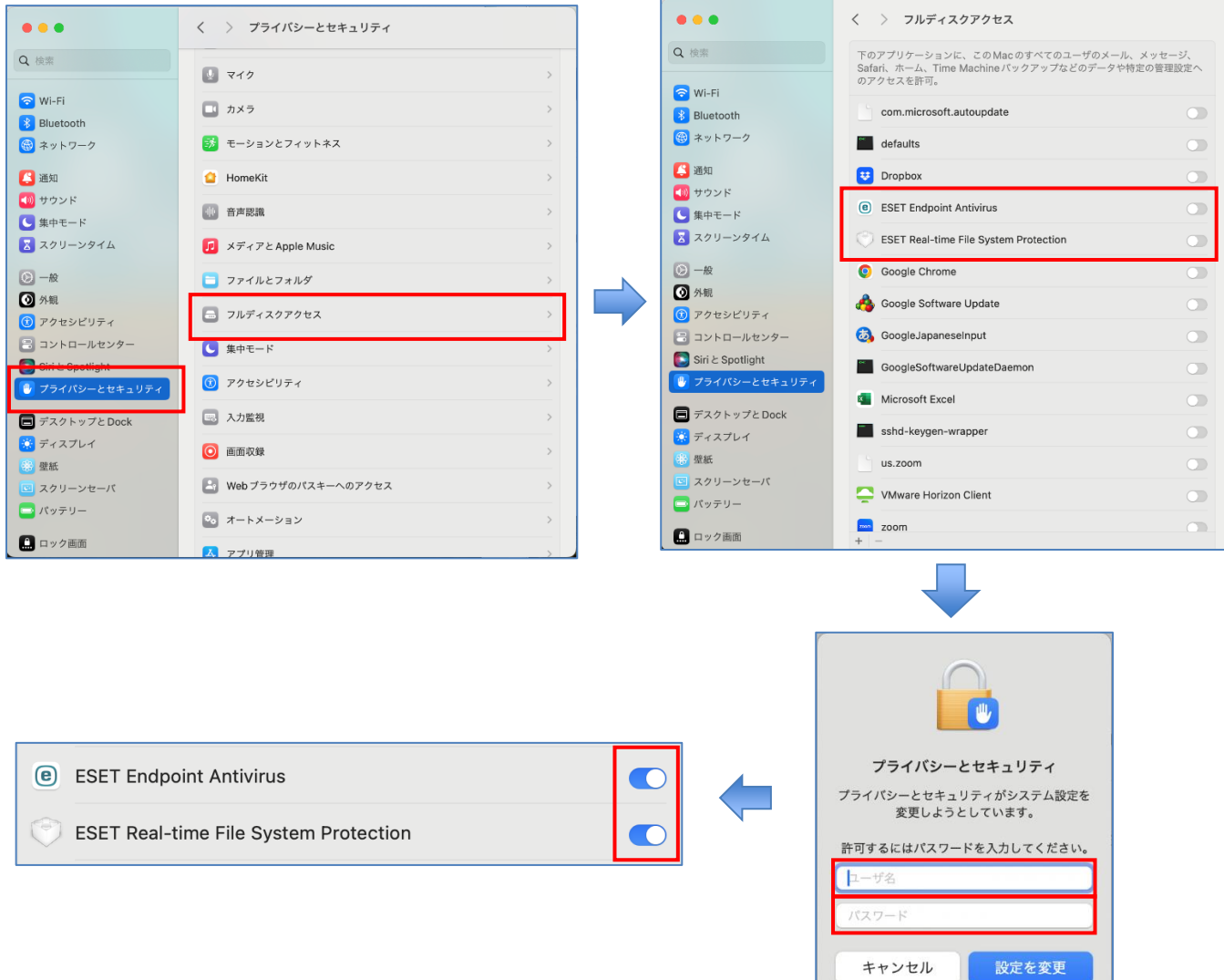

#### 19.「17.」の画面に戻り、「続行」をクリックします。

※「18.」の設定で「フルディスクアクセスを許可」を有効にしないと「続行」はクリック出来ません。

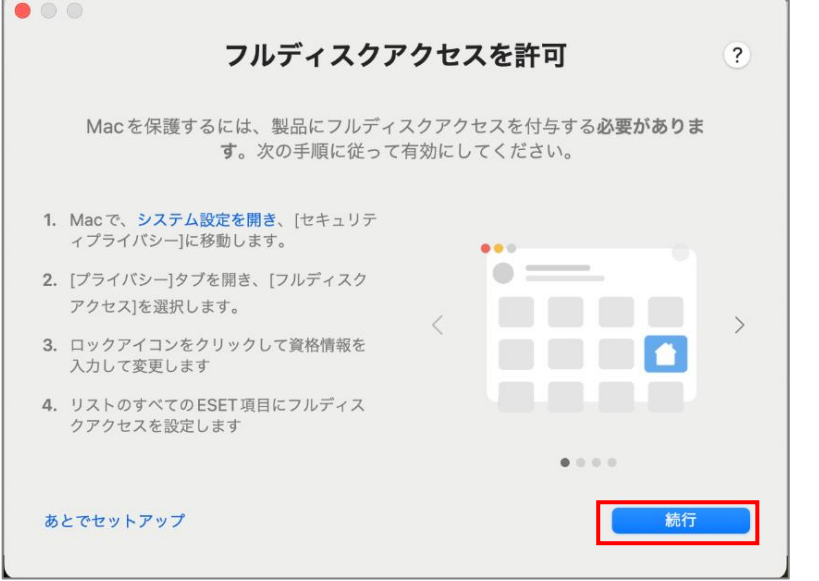

#### 20.キーを入力後、右下の「続行」をクリックします。

※入力するキー情報は、利用申請完了後に Google ドライブからダウンロードした2つのファイルのうちのもう 1 つ「ESET ライセンス.txt」に記載されています。

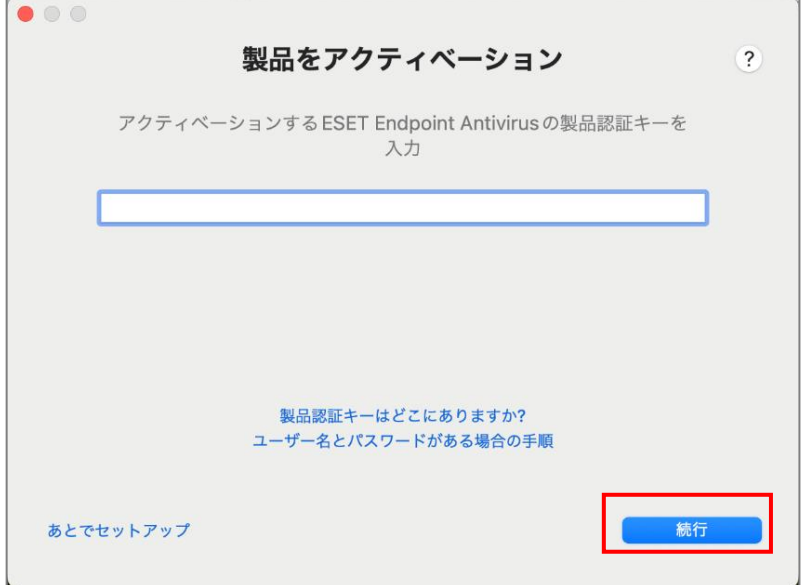

21.「通知を許可」画面の内容を確認し「続行」をクリックします。

## ※通知設定は任意です。

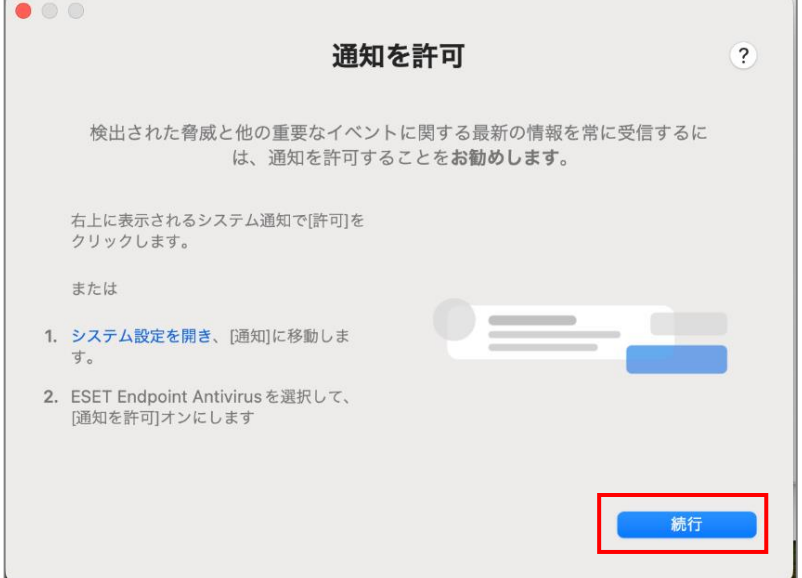

## 22.「完了」をクリックします。

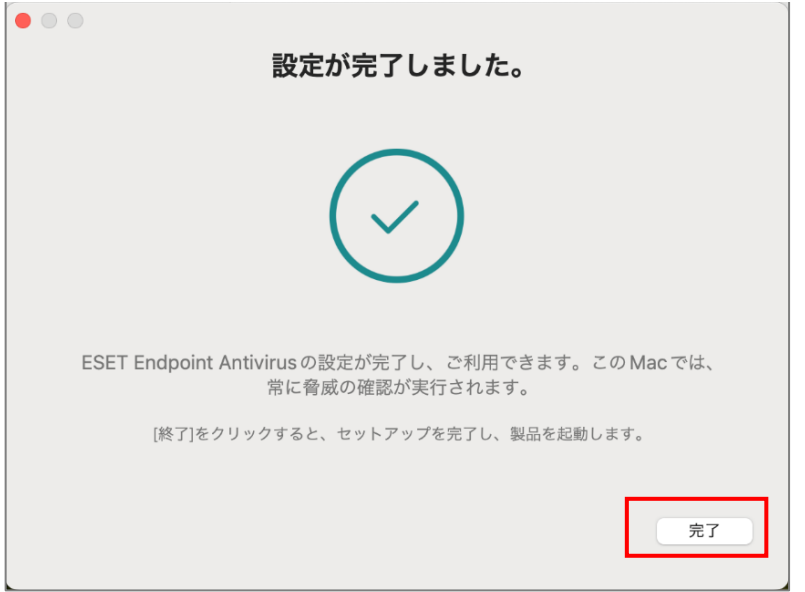

23.「9.」で表示されていた画面に戻りますので、「インストールが完了しました。」を確認し「閉じる」をクリックします。

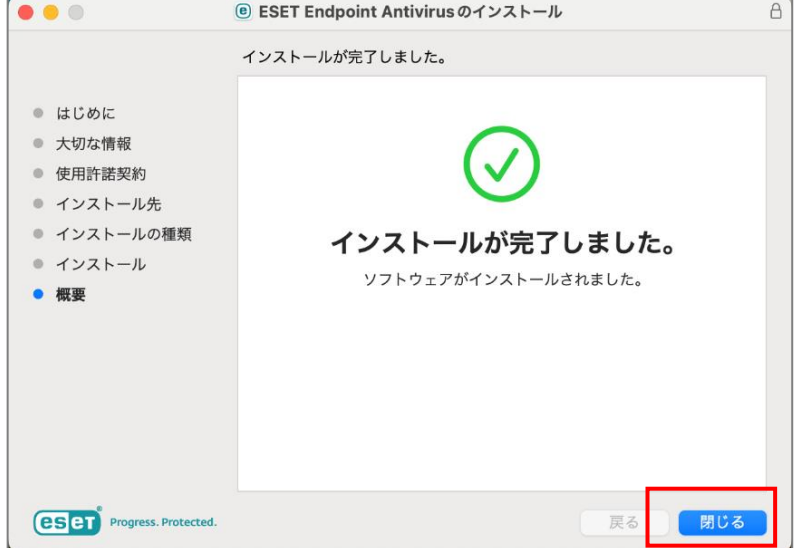

24. 画面上部の  $\left[\begin{array}{cc} \bullet & \bullet \\ \bullet & \bullet \end{array}\right]$  マークをクリックし「ESET Endpoint Antivirus を表示」をクリックします。 ※インストール直後は、ESET マークに赤い丸が付いている状態となります。

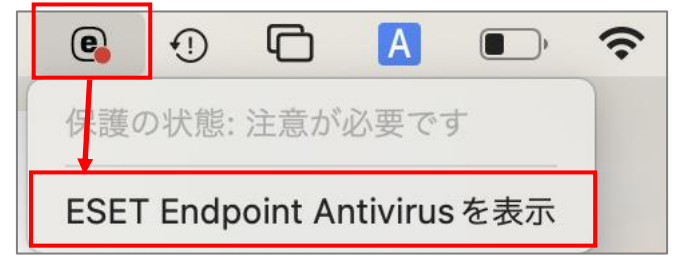

25. 左メニューの「アップデート」をクリックします。

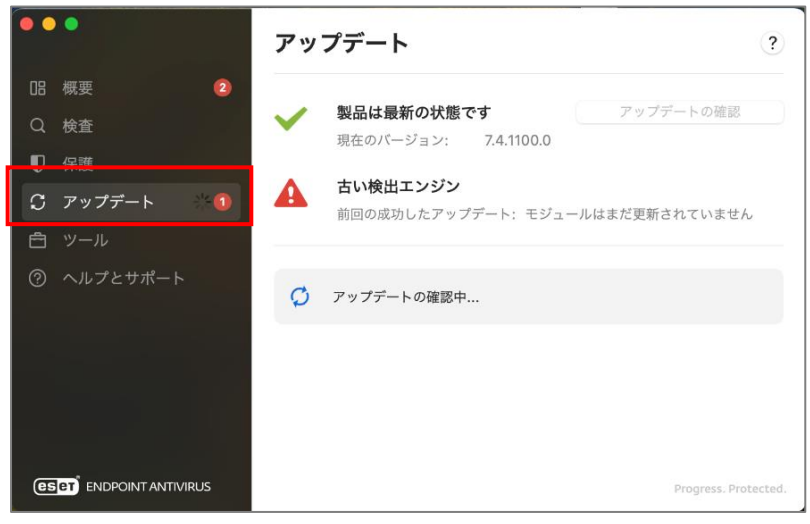

26.画面中央に「すべてのモジュールは最新です」と表示されると、アップデートは終了です。

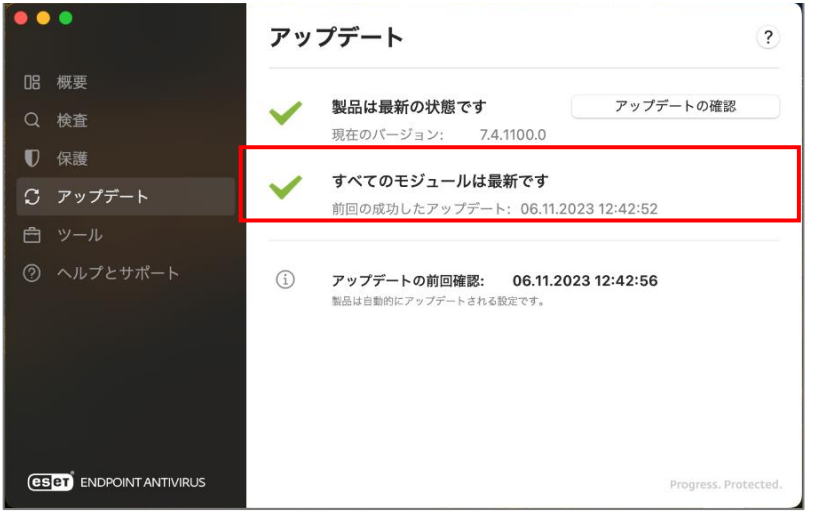

27. 左メニューの「概要」をクリックし、「保護されています」の状態になっていればインストール終了です。

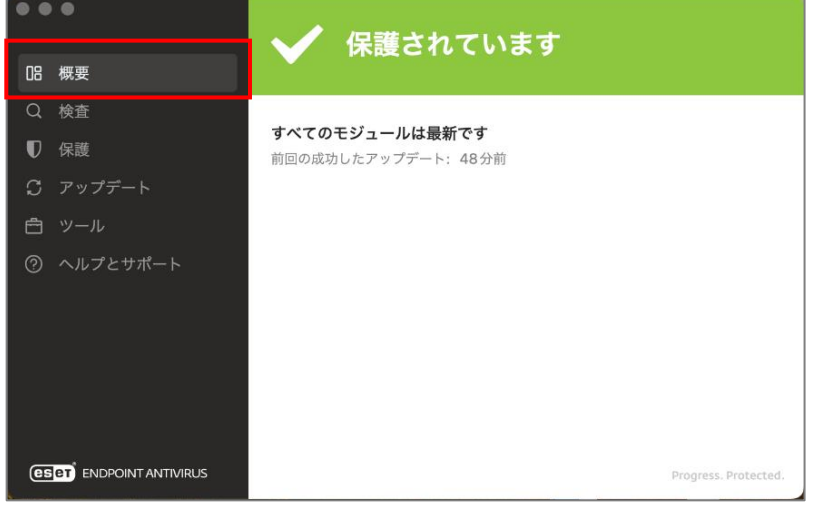